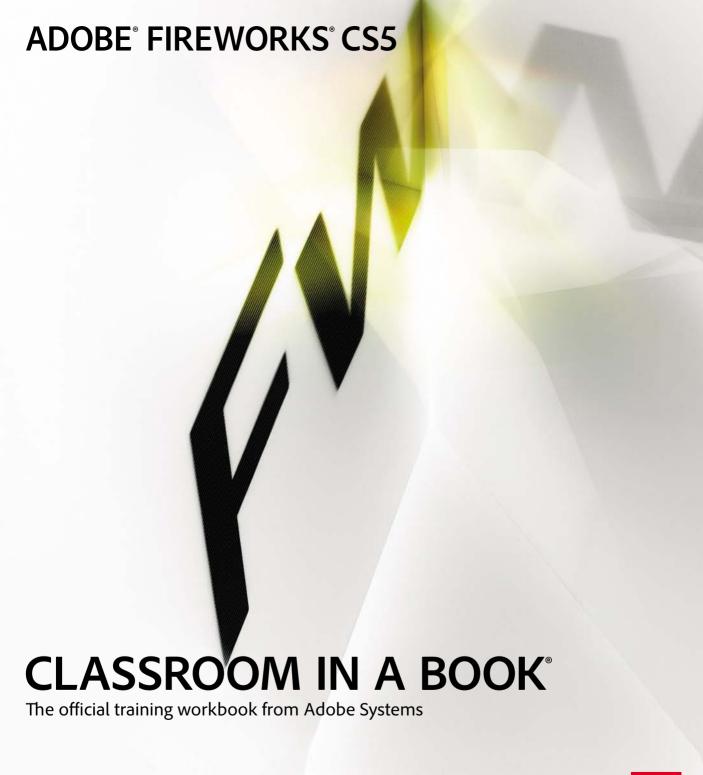

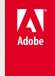

Adobe® Fireworks® CS5 Classroom in a Book®

© 2011 Adobe Systems Incorporated and its licensors. All rights reserved.

If this guide is distributed with software that includes an end user agreement, this guide, as well as the software described in it, is furnished under license and may be used or copied only in accordance with the terms of such license. Except as permitted by any such license, no part of this guide may be reproduced, stored in a retrieval system, or transmitted, in any form or by any means, electronic, mechanical, recording, or otherwise, without the prior written permission of Adobe Systems Incorporated. Please note that the content in this guide is protected under copyright law even if it is not distributed with software that includes an end user license agreement.

The content of this guide is furnished for informational use only, is subject to change without notice, and should not be construed as a commitment by Adobe Systems Incorporated. Adobe Systems Incorporated assumes no responsibility or liability for any errors or inaccuracies that may appear in the informational content contained in this guide.

Please remember that existing artwork or images that you may want to include in your project may be protected under copyright law. The unauthorized incorporation of such material into your new work could be a violation of the rights of the copyright owner. Please be sure to obtain any permission required from the copyright owner.

Any references to company names in sample files are for demonstration purposes only and are not intended to refer to any actual organization.

Adobe, the Adobe logo, Adobe Reader, Acrobat, Bridge, Classroom in a Book, Dreamweaver, Fireworks, Flash, Illustrator, InDesign, and Photoshop are either registered trademarks or trademarks of Adobe Systems Incorporated in the United States and/or other countries.

Apple, Mac, and Macintosh are trademarks of Apple, registered in the U.S. and other countries. Microsoft, Windows, and Windows NT are trademarks of Microsoft Corporation registered in the U.S. and/or other countries. All other trademarks are the property of their respective owners.

Adobe Systems Incorporated, 345 Park Avenue, San Jose, California 95110-2704, USA

Notice to U.S. Government End Users. The Software and Documentation are "Commercial Items," as that term is defined at 48 C.F.R. \$2.101, consisting of "Commercial Computer Software" and "Commercial Computer Software Documentation," as such terms are used in 48 C.F.R. \$12.212 or 48 C.F.R. \$227.7202, as applicable. Consistent with 48 C.F.R. \$12.212 or 48 C.F.R. \$\$227.7202-1 through 227.7202-4, as applicable, the Commercial Computer Software and Commercial Computer Software Documentation are being licensed to U.S. Government end users (a) only as Commercial Items and (b) with only those rights as are granted to all other end users pursuant to the terms and conditions herein. Unpublished-rights reserved under the copyright laws of the United States. Adobe Systems Incorporated, 345 Park Avenue, San Jose, CA 95110-2704, USA. For U.S. Government End Users, Adobe agrees to comply with all applicable equal opportunity laws including, if appropriate, the provisions of Executive Order 11246, as amended, Section 402 of the Vietnam Era Veterans Readjustment Assistance Act of 1974 (38 USC 4212), and Section 503 of the Rehabilitation Act of 1973, as amended, and the regulations at 41 CFR Parts 60-1 through 60-60, 60-250, and 60-741. The affirmative action clause and regulations contained in the preceding sentence shall be incorporated by reference.

Adobe Press books are published by Peachpit, a division of Pearson Education located in Berkeley, California. For the latest on Adobe Press books, go to www.adobepress.com. To report errors, please send a note to errata@peachpit.com. For information on getting permission for reprints and excerpts, contact permissions@peachpit.com.

Printed and bound in the United States of America

ISBN-13: 978-0-321-70448-1 ISBN-10: 0-321-70448-7

987654321

## **CONTENTS**

| GETTING STARTED |                                                | XIII |
|-----------------|------------------------------------------------|------|
|                 | About Classroom in a Book                      | xiii |
|                 | What's in this book                            | xiv  |
|                 | Prerequisites                                  | xiv  |
|                 | Installing Adobe Fireworks                     | xiv  |
|                 | Starting Adobe Fireworks                       | X\   |
|                 | Copying the Classroom in a Book files          | X\   |
|                 | Additional resources                           | xv   |
|                 | Adobe certification                            | xvii |
| GETTING         | TO KNOW THE WORKSPACE                          | 2    |
| or B & D        | Lesson overview                                | 2    |
|                 | Getting started in Adobe Fireworks             | 4    |
|                 | Preparing the canvas                           | 7    |
|                 | Drawing a vector shape                         | 7    |
|                 | Saving the file                                | 9    |
|                 | Using the Tools panel                          | 10   |
|                 | More tools than meet the eye                   | 11   |
|                 | Using the Properties panel                     | 12   |
|                 | Configuring panels and panel groups            | 13   |
|                 | Customizing panel arrangements                 | 15   |
|                 | Creating custom workspaces                     | 15   |
|                 | Working with multiple documents                | 16   |
|                 | Creating a floating document window            | 17   |
|                 | Dragging and dropping between floating windows |      |
|                 | Undoing steps                                  | 19   |

#### 2 THE PAGES, STATES, AND LAYERS PANELS: **FUNDAMENTAL WORKFLOW TOOLS**

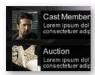

| Lesson overview                          | 22 |
|------------------------------------------|----|
| About pages, layers, and states          | 24 |
| Pages                                    | 24 |
| Layers                                   | 24 |
| States                                   | 25 |
| Getting started                          | 25 |
| Importing pages                          | 26 |
| Working with layers                      | 28 |
| Naming objects                           | 28 |
| Rearranging objects in a layer           | 29 |
| Adding and naming layers                 | 30 |
| Moving objects from one layer to another | 30 |
| Creating sublayers                       | 31 |
| Protecting layers                        | 32 |
| Working with states                      | 34 |
| Adding multiple live filters             | 36 |
| Extra credit                             | 36 |
|                                          |    |

#### **3** WORKING WITH BITMAP IMAGES

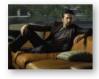

| Lesson overview                                   | 38 |
|---------------------------------------------------|----|
| Resolution and file size                          | 40 |
| Cropping an image                                 | 41 |
| Cropping a single bitmap image in a design        | 42 |
| Managing images on the canvas                     | 43 |
| Adjusting the watch position                      | 43 |
| Hiding and locking objects                        | 43 |
| Working with guides                               | 44 |
| Importing images                                  | 44 |
| Distortion-free bitmap scaling                    | 46 |
| Scaling the "old" way                             | 46 |
| Avoiding distortion with the 9-slice Scaling tool | 47 |
| Adjusting tonal range                             | 48 |

22

38

|               | Using the Align panel                                         | 49 |
|---------------|---------------------------------------------------------------|----|
|               | Grouping objects together                                     | 51 |
|               | Adjusting brightness with the Dodge and Burn tools            | 52 |
|               | Lightening with the Dodge tool                                | 53 |
|               | Darkening with the Burn tool                                  | 53 |
|               | Applying the Unsharp Mask Live Filter                         | 54 |
|               | Repairing areas with the Rubber Stamp tool                    | 56 |
|               | Retouching on a separate bitmap object                        | 57 |
|               | Instant face-lift                                             | 58 |
| 4 WORKING \   | WITH SELECTIONS                                               | 62 |
| 6             | Lesson overview                                               | 62 |
|               | Understanding bitmap selections                               | 64 |
| 17/11         | Getting started                                               | 66 |
| 7/11/19/19/19 | Selecting and modifying with the Magic Wand tool              | 66 |
|               | Creating the selection                                        | 66 |
|               | Using the Magic Wand tool with keyboard modifiers             | 68 |
|               | Selecting with the lasso tools                                | 71 |
|               | Converting a selection to a path                              | 74 |
| 5 WORKING \   | WITH VECTOR GRAPHICS                                          | 78 |
| - Carin       | Lesson overview                                               | 78 |
| DENTIFY 3     | About vectors                                                 | 80 |
|               | Basic vector drawing techniques                               | 80 |
|               | Deleting shapes                                               | 80 |
|               | Adding guides                                                 | 81 |
|               | Measuring distances between guides                            | 81 |
|               | Placing an object using guides                                | 82 |
|               | Resizing vectors                                              | 83 |
|               | Changing the appearance of basic vector shapes                | 84 |
|               | Scaling vector objects                                        | 87 |
|               | Scaling the "old" way                                         | 87 |
|               | Distortion-free vector scaling with the 9-slice Scaling tool. | 87 |
|               | Adding text to your design                                    | 88 |
|               | Working with Auto Shapes                                      | 89 |
|               | Understanding paths and the Pen tool                          | 91 |

|   |                                       | Editing paths                              | 93  |
|---|---------------------------------------|--------------------------------------------|-----|
|   |                                       | Adding points with the Pen tool            | 93  |
|   |                                       | Editing paths with the Subselection tool   | 93  |
|   |                                       | Creating custom shapes                     | 94  |
|   |                                       | Drawing the shape                          | 94  |
|   |                                       | Customizing fills and strokes              | 95  |
|   |                                       | Adding a gradient fill                     | 95  |
|   |                                       | Customizing the stroke                     | 97  |
|   |                                       | Importing and resizing a vector object     | 98  |
|   |                                       | Using the Compound Shape tool              | 99  |
|   |                                       | Working with compound shapes               | 100 |
|   |                                       | Adding to the skyline                      | 10  |
|   |                                       | Adding windows to the building             | 102 |
| 6 | MASKING                               |                                            | 106 |
| • | MASKING                               | Lesson overview                            |     |
| П |                                       | About masks                                |     |
| ш | 1 1 1 1 1 1 1 1 1 1 1 1 1 1 1 1 1 1 1 | Bitmap masks                               |     |
| e |                                       | Vector masks                               |     |
|   |                                       | Designing the banner ad                    |     |
|   |                                       | Creating the document                      |     |
|   |                                       | Adding the background                      |     |
|   |                                       | Editing gradient colors                    |     |
|   |                                       | Editing gradient direction and angle       |     |
|   |                                       | Importing assets                           |     |
|   |                                       | Using the Auto Vector Mask for quick fades |     |
|   |                                       | Importing Photoshop images                 |     |
|   |                                       | Creating and editing masks                 |     |
|   |                                       | Creating a vector mask                     |     |
|   |                                       | Changing vector mask attributes            |     |
|   |                                       | Converting a bitmap selection to a mask    |     |
|   |                                       | Editing a bitmap mask                      |     |
|   |                                       | Applying Live Filters to a masked image    |     |
|   |                                       | Adding the silhouette                      |     |
|   |                                       | Final touches                              |     |
|   |                                       | Adding text                                | 129 |
|   |                                       |                                            |     |

|               | Adding the cast names                        | 131 |
|---------------|----------------------------------------------|-----|
|               | Styling the text                             | 132 |
|               | Creating a custom style                      | 133 |
|               | Styling the first names                      | 134 |
|               | Tweaking the background                      | 135 |
|               | Image positioning                            | 137 |
| 7 WORKING     | WITH TEXT                                    | 140 |
| Maria State D | Lesson overview                              | 140 |
| OUBLITY       | Getting started                              | 142 |
| DEN           | Text basics                                  | 142 |
|               | Creating an auto-resizing text block         | 143 |
|               | Creating a fixed-width text block            | 143 |
|               | Editing text                                 | 145 |
|               | Flowing text within a vector shape           | 146 |
|               | Anti-aliasing                                | 149 |
|               | Changing anti-aliasing                       | 150 |
|               | Special text effects                         | 150 |
|               | Attaching text to a path                     | 150 |
|               | Skewing text on an angle                     | 152 |
|               | Using text as a mask                         | 153 |
|               | Adding Live Filters to a masked object       | 155 |
| 8 OPTIMIZIN   | G FOR THE WEB                                | 158 |
|               | Lesson overview                              | 158 |
| CARCE         | Optimization basics                          | 160 |
| Oran Smith    | Web graphic formats                          | 160 |
|               | About the Optimize panel                     | 161 |
|               | Optimizing a single-image file               | 164 |
|               | Setting preferences                          | 164 |
|               | Working with previews                        | 164 |
|               | Choosing optimization settings               | 168 |
|               | Exporting the file                           | 170 |
|               | About the web tools                          | 171 |
|               | Creating and optimizing slices               | 171 |
|               | Creating slices manually with the Slice tool | 172 |

|           | Optimizing a sliced image                       | 174 |
|-----------|-------------------------------------------------|-----|
|           | Adding more slices                              | 175 |
|           | Optimizing illustrations                        | 176 |
|           | Slicing tricks for working with multiple items  | 179 |
|           | Optimizing the illustrations                    | 181 |
|           | Naming slices                                   | 182 |
|           | Creating a hotspot                              | 184 |
|           | Previewing in a browser                         | 184 |
|           | Adding interactivity                            | 186 |
|           | Exporting composite designs                     | 188 |
|           | Exporting HTML and images                       | 188 |
|           | About Fireworks and CSS                         | 195 |
|           | Preparing for CSS and images export             | 198 |
|           | Exporting CSS and images                        | 201 |
| USING SYM | IBOLS                                           | 206 |
|           | Lesson overview                                 |     |
|           | What are symbols?                               |     |
|           | Graphic symbols                                 |     |
|           | Creating graphic symbols                        |     |
|           | Adding a graphic symbol to a document           | 212 |
|           | Editing graphic symbols                         | 213 |
|           | Adding prebuilt symbols from the Common Library | 216 |
|           | Button symbols                                  | 217 |
|           | Creating button symbols                         | 217 |
|           | Editing a button symbol                         | 220 |
|           | Adding more buttons                             | 222 |
|           | Testing rollovers                               | 223 |
|           | Completing the design                           | 223 |
|           | Animation symbols                               | 225 |
|           | Creating animation symbols                      | 225 |
|           | Optimizing the animation                        | 230 |
|           | Altering animation settings                     | 232 |
|           | Exporting the animation                         | 234 |

| 10 PROTOTYPI                     | ING BASICS                     | 236   |
|----------------------------------|--------------------------------|-------|
| 00000                            | Lesson overview                | .236  |
| ipsum dolor                      | The prototyping workflow       | .238  |
|                                  | Exploring the Pages panel      | .238  |
|                                  | Isolating the Pages panel      | .239  |
|                                  | Master pages                   | .240  |
|                                  | Comparing wireframe pages      | . 241 |
|                                  | Delivering the wireframe       | .246  |
| 11 ADVANCED                      | PROTOTYPING                    | 252   |
|                                  | Lesson overview                | .252  |
| CARCETASHIC                      | Prototype orientation          | .254  |
| Holosope has<br>and and just for | Master page                    | .255  |
|                                  | Content pages                  | .255  |
|                                  | Fleshing out the prototype     | . 257 |
|                                  | Creating the Master page       | . 257 |
|                                  | Adding more pages              | .258  |
|                                  | Creating rollover navigation   | .259  |
|                                  | Customizing page dimensions    | .264  |
|                                  | Image rollover effects         | .265  |
|                                  | Adding a rollover state        | .265  |
|                                  | Naming your slices             | .274  |
|                                  | Adding rollover behaviors      | .275  |
|                                  | Emulating pop-up windows       | .276  |
|                                  | Emulating a Spry data table    | .279  |
|                                  | Adding content to empty states | .285  |
|                                  | Working with behaviors         | . 287 |
|                                  | Adding the behaviors           | . 287 |
|                                  | Editing JavaScript behaviors   | .289  |
|                                  | Completing the prototype       | .293  |
|                                  | Populating the last pages      | .293  |
|                                  | Exporting the prototype        | .296  |
| INDEX                            |                                | 300   |

### **BONUS SUPPLEMENTAL CHAPTERS 12 AND 13** ARE LOCATED ON THE COMPANION DISC

| 12 IMPROVIN      | NG YOUR WORKFLOW                                                     | S-2  |
|------------------|----------------------------------------------------------------------|------|
| Medium Rectangle | Lesson overview                                                      | S-2  |
| A LUCAL          | Using document templates                                             | S-4  |
|                  | Opening a document template                                          | S-4  |
| ioen j           | Assembling the banners                                               | S-5  |
|                  | Removing unwanted templates                                          | S-1´ |
|                  | Working with Adobe Bridge                                            | S-1  |
|                  | Batch-processing images                                              | S-13 |
|                  | Importing and resizing images                                        | S-19 |
|                  | Importing the images                                                 | S-19 |
|                  | Cropping individual bitmaps in a design                              | S-2´ |
|                  | Cool shortcuts                                                       | S-22 |
|                  | Exporting a specific area                                            | S-22 |
|                  | Changing rectangle corners independently                             | S-24 |
|                  | Thinking ahead: future-proofing your projects                        | S-27 |
|                  | Metadata                                                             | S-27 |
|                  | Using Fireworks files with Photoshop                                 | S-30 |
| 13 GOING FU      | JRTHER                                                               | S-38 |
|                  | Lesson overview                                                      | S-38 |
|                  | Starting mobile projects                                             | S-40 |
|                  | Selecting a device profile                                           | S-40 |
|                  | Previewing in Device Central                                         |      |
|                  | Working with Adobe AIR                                               | S-44 |
|                  | Reviewing interaction                                                | S-44 |
|                  | Adding AIR events                                                    |      |
|                  | Creating an AIR prototype                                            |      |
|                  | Installing the prototype                                             |      |
|                  | Extra Credit                                                         |      |
|                  | Creative and corrective techniques                                   |      |
|                  |                                                                      |      |
|                  | Applying blending modes for image correction                         | 5-63 |
|                  | Applying blending modes for image correction  Stroking rendered text |      |

| Adding a Flex skin                           | S-75  |
|----------------------------------------------|-------|
| Adding additional button states              | S-78  |
| Exporting the skin                           | S-80  |
| Exporting to Flash Catalyst                  | S-82  |
| Exporting pages                              | S-82  |
| Viewing files in Flash Catalyst              | S-85  |
| Fireworks and Dreamweaver                    | S-88  |
| Copying and pasting to Dreamweaver           | S-88  |
| Round-trip editing                           | S-92  |
| Three-slice technique for content containers | S-95  |
| Fireworks and Flash                          | S-99  |
| Preparing files for Flash                    | S-100 |
| Importing Fireworks documents into Flash     | S-102 |
| Importing a flattened hitman                 | S-107 |

## **GETTING STARTED**

Adobe Fireworks<sup>®</sup> is a professional imaging application that combines vector and bitmap imaging technologies and techniques in a single graphics application. This unique approach to imaging is due to the specific focus of Fireworks, which is creating and manipulating screen graphics for the Web or for other screen-based tools such as mobile applications or Adobe Flash® products. Fireworks is a tool that lets you quickly and easily create, edit, or alter graphics and designs. And it's a blast to work with, too!

With the release of Adobe Fireworks CS5, the program has gained even more distinction as a unique application for *rapid prototyping*. The built-in flexibility of Fireworks and its "everything is editable all the time" mandate have been present since it was created. When you're creating mockups and prototypes, where client or design changes can come fast and furious, this type of flexibility is very important. Features such as multiple pages, Device Central and Photoshop integration, and workflows like FXG 2.0 export and AIR prototyping make Fireworks an essential tool in the design process.

## **About Classroom in a Book**

Adobe Fireworks CS5 Classroom in a Book is part of the official training series for Adobe graphics and publishing software developed by experts in association with Adobe Systems. The lessons are designed to let you learn at your own pace. If you're new to Adobe Fireworks, you'll learn the fundamental concepts and features you'll need in order to begin to master the program. And, if you've been using Adobe Fireworks for a while, you'll find that Classroom in a Book teaches advanced features, including tips and techniques for using the latest version of the application and for creating web and application prototypes. Although each lesson provides step-by-step instructions for creating a specific project, there's room for exploration and experimentation. You can follow the book from start to finish, or do only the lessons that match your interests and needs. Each lesson concludes with a review section summarizing what you've covered.

## What's in this book

This edition covers many new features in Adobe Fireworks CS5, such as Adobe Device Central integration, the new Compound Shape tool, enhancements to the Properties panel, improved text handling, and exporting graphics for use in Flash Catalyst.

An overview of the new Adobe interface is covered in the first lesson, where you will learn how to configure the panels and document windows in Fireworks to suit your workflow. You will learn how to edit bitmap images and work with vector paths to create web interfaces. You will learn how to create and edit symbols, a powerful feature of Fireworks, and learn how Fireworks integrates with other Adobe CS5 applications like Dreamweaver, Photoshop, Bridge, and Flash.

## **Prerequisites**

Before you begin to use Adobe Fireworks CS5 Classroom in a Book, you should have a working knowledge of your computer and its operating system. Make sure that you know how to use the mouse and standard menus and commands, and also how to open, save, and close files. If you need to review these techniques, see the documentation included with your Microsoft Windows or Macintosh system.

## **Installing Adobe Fireworks**

Before you begin using Adobe Fireworks CS5 Classroom in a Book, make sure that your computer is set up correctly and that it meets the necessary system requirements for software and hardware. You'll need a copy of Adobe Fireworks CS5, of course, but it's not included with this book. If you haven't purchased a copy, you can download a 30-day trial version from www.adobe.com/downloads. For system requirements and complete instructions on installing the software, see the Adobe Fireworks CS5 Read Me file on the application DVD or on the Web at www.adobe.com/support.

Make sure that your serial number is accessible before installing the application.

## **Starting Adobe Fireworks**

You start Fireworks just as you do most software applications.

#### To start Adobe Fireworks in Windows:

Choose Start > All Programs > Adobe Fireworks CS5.

#### To start Adobe Fireworks in Mac OS X:

Open the Applications/Adobe Fireworks CS5 folder, and then double-click the Adobe Fireworks CS5 application icon.

## Copying the Classroom in a Book files

The Adobe Fireworks CS5 Classroom in a Book CD includes folders containing all the electronic files for the lessons in the book. Each lesson has its own folder; you must copy the folders to your hard disk to complete the lessons. To save room on your disk, you can install only the folder necessary for each lesson as you need it, and remove it when you're done.

To install the lesson files, do the following:

- 1 Insert the Adobe Fireworks CS5 Classroom in a Book CD into your CD-ROM drive.
- **2** Browse the contents and locate the Lessons folder.
- **3** Do one of the following:
  - To copy all the lesson files, drag the Lessons folder from the CD onto your hard disk.
  - To copy only individual lesson files, first create a new folder on your hard disk and name it **Lessons**. Then, open the Lessons folder on the CD and drag the lesson folder or folders that you want to copy from the CD into the Lessons folder on your hard disk.

Note: The CD also contains two bonus lessons and their accompanying lesson files. Chapter 12 discusses how to improve your Fireworks workflow and Chapter 13 discusses some of the more complex capabilities of Fireworks and integration between other Creative Suite software. PDFs of these two chapters are located in the Bonus Chapters folder on the disc, and their lesson files are located in the Lessons folder.

### Additional resources

Adobe Fireworks CS5 Classroom in a Book is not meant to replace documentation that comes with the program or to be a comprehensive reference for every feature. Only the commands and options used in the lessons are explained in this book. For comprehensive information about program features and tutorials, refer to these resources:

Adobe Community Help: Community Help brings together active Adobe product users, Adobe product team members, authors, and experts to give you the most useful, relevant, and up-to-date information about Adobe products. Whether you're looking for a code sample or an answer to a problem, have a question about the software, or want to share a useful tip or recipe, you'll benefit from Community Help. Search results will show you content not only from Adobe but also from the community.

With Adobe Community Help you can:

- Access up-to-date definitive reference content online and offline
- Find the most relevant content contributed by experts from the Adobe community, on and off Adobe.com
- Comment on, rate, and contribute to content in the Adobe community
- Download Help content directly to your desktop for offline use
- Find related content with dynamic search and navigation tools

To access Community Help: If you have any Adobe CS5 product, you already have the Community Help application. To invoke Help, choose Help > Fireworks Help. This companion application lets you search and browse Adobe and community content, plus you can comment on and rate any article just like you would in the browser. However, you can also download Adobe Help and language reference content for use offline. You can also subscribe to new content updates (which can be automatically downloaded) so that you'll always have the most up-to-date content for your Adobe product at all times. You can download the application from www. adobe.com/support/chc/index.html.

Adobe content is updated based on community feedback and contributions. You can contribute in several ways: add comments to content or forums, including links to web content; publish your own content using Community Publishing; or contribute Cookbook Recipes. Find out how to contribute: www.adobe.com/community/ publishing/download.html.

See http://community.adobe.com/help/profile/faq.html for answers to frequently asked questions about Community Help.

Adobe Fireworks Help and Support: See www.adobe.com/support/fireworks to find and browse Help and Support content on adobe.com.

Adobe TV: http://tv.adobe.com is an online video resource for expert instruction and inspiration about Adobe products, including a How To channel to get you started with your product.

Adobe Design Center: www.adobe.com/designcenter offers thoughtful articles on design and design issues, a gallery showcasing the work of top-notch designers, tutorials, and more.

Adobe Developer Connection: www.adobe.com/devnet is your source for technical articles, code samples, and how-to videos that cover Adobe developer products and technologies.

**Resources for educators:** www.adobe.com/education includes three free curriculums that use an integrated approach to teaching Adobe software and can be used to prepare for the Adobe Certified Associate exams.

Also check out these useful links:

Adobe Forums: http://forums.adobe.com lets you tap into peer-to-peer discussions, and questions and answers on Adobe products.

Adobe Marketplace & Exchange: www.adobe.com/cfusion/exchange is a central resource for finding tools, services, extensions, code samples, and more to supplement and extend your Adobe products.

Adobe Fireworks CS5 product home page: www.adobe.com/products/fireworks

Adobe Labs: http://labs.adobe.com gives you access to early builds of cutting-edge technology, as well as forums where you can interact with both the Adobe development teams building that technology and other like-minded members of the community.

Also check out these useful links:

- Community MX (www.communitymx.com) for additional free and commercial tutorials and samples
- Fireworks Zone—a tutorial, art, and news resource on all things Fireworks (www.fireworkszone.com)
- Fireworks Guru, the community forum where Fireworks enthusiasts share ideas, artwork, and solutions to design challenges (www.fireworksguruforum.com)
- Sarthak, the regularly updated Fireworks blog of Sarthak Singhal, a member of the Fireworks engineering team (blogs.adobe.com/sarthak)
- Adobe Fireworks Team blog, where you can learn the latest news from the people directly responsible for bringing you Adobe Fireworks (http://blogs. adobe.com/fireworks/)
- Johndunning.com, a prolific creator of Fireworks extensions, designed to make your job even easier (http://johndunning.com/fireworks/)

## Adobe certification

The Adobe training and certification programs are designed to help Adobe customers improve and promote their product-proficiency skills. There are four levels of certification:

- Adobe Certified Associate (ACA)
- Adobe Certified Expert (ACE)
- Adobe Certified Instructor (ACI)
- Adobe Authorized Training Center (AATC)

The Adobe Certified Associate (ACA) credential certifies that individuals have the entry-level skills to plan, design, build, and maintain effective communications using different forms of digital media.

The Adobe Certified Expert program is a way for expert users to upgrade their credentials. You can use Adobe certification as a catalyst for getting a raise, finding a job, or promoting your expertise.

If you are an ACE-level instructor, the Adobe Certified Instructor program takes your skills to the next level and gives you access to a wide range of Adobe resources.

Adobe Authorized Training Centers offer instructor-led courses and training on Adobe products, employing only Adobe Certified Instructors. A directory of AATCs is available at http://partners.adobe.com.

For information on the Adobe Certified programs, visit www.adobe.com/support/ certification/main.html.

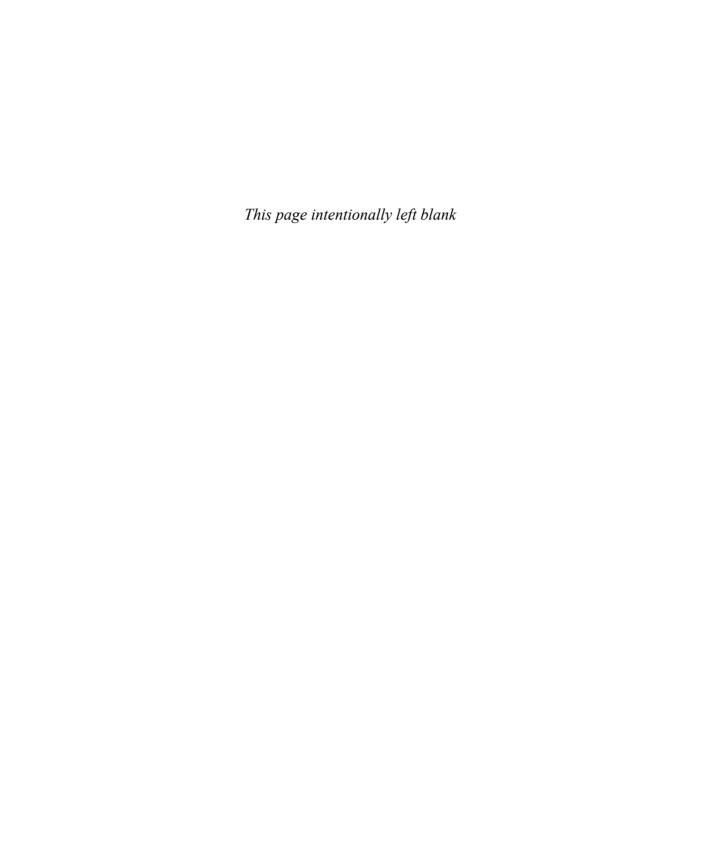

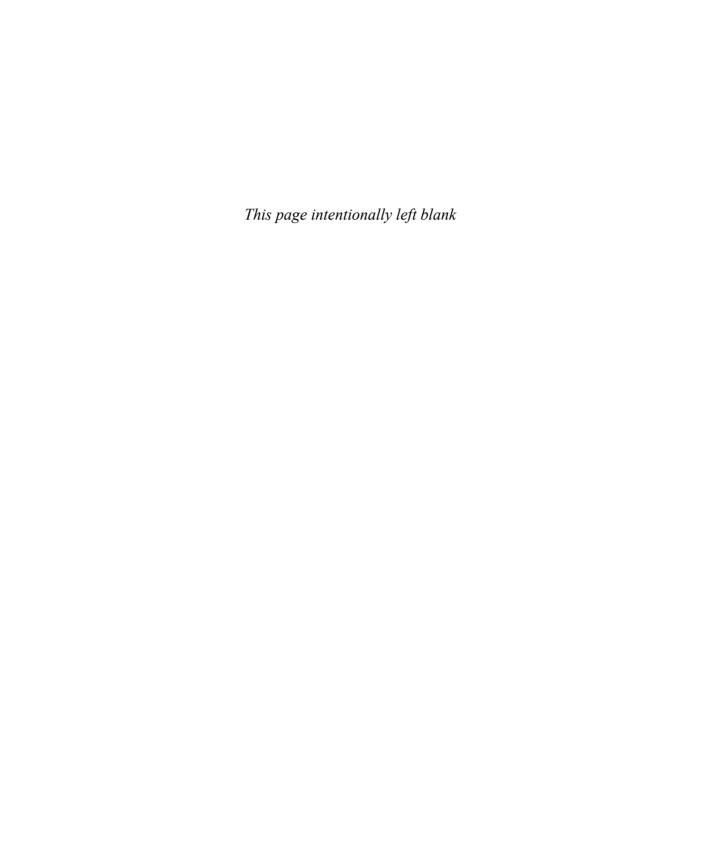

# 4

## **WORKING WITH SELECTIONS**

#### Lesson overview

Making selections on a bitmap image is an important component of working with bitmaps. Bitmap selections isolate a specific area for alteration, protecting all other areas from being affected. For example, you might want to brighten a dark part of an image. Without a selection, this change in pixel brightness would be applied to the entire photo. In this lesson, you'll learn how to do the following:

- Make specific areas of an image active using selection tools
- Create a selection with the Magic Wand tool
- · Adjust the edge of a bitmap selection
- Apply corrective filters to a selection
- Make complex selections using the Lasso and Magic Wand tools
- · Modify a bitmap selection
- Save a bitmap selection for future use
- Deselect a selection
- Convert a bitmap selection to a path

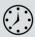

This lesson takes approximately 60 minutes to complete. Copy the Lesson04 folder into the Lessons folder that you created on your hard drive for these projects (or create it now, if you haven't already done so). As you work on this lesson, you won't preserve the start files. If you need to restore the start files, copy them from the *Adobe Fireworks CS5 Classroom in a Book* CD.

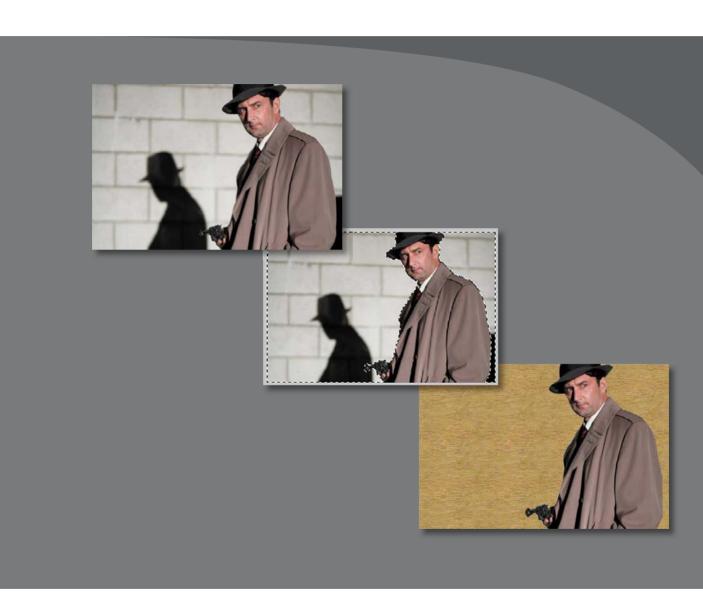

Making selections on a bitmap image is key to working with bitmaps regardless of the software application.

## **Understanding bitmap selections**

The bitmap selection tools are helpful if you want to alter or copy a specific area of an image. Before you begin this lesson, though, you must also be clear on the difference between selecting an object and making a bitmap selection.

When you click on an object in the Layers panel, or use the Pointer tool to click on an object on the canvas, you are selecting (or activating) the entire object. You can then move, copy, edit, or cut that object from the design, without affecting anything else on the canvas. A bitmap selection differs in that you are selecting a specific part of a bitmap image rather than the entire bitmap object. Once you've made a selection, you can only copy or edit the area within the selection border.

## Bitmap selection tools: a primer

The selection tools in Fireworks include the Marquee and Oval Marquee tools, the Lasso and Polygon Lasso tools, and the Magic Wand tool.

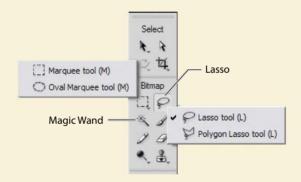

Choose the selection tool most suitable for the job. Use the Marquee ([]) or Oval Marquee ( ) tool to select regularly shaped areas. Simply click and drag to draw out one of these selections after choosing the appropriate tool. Holding Shift constrains the rectangular marquee to a square and the oval marquee to a circle.

One of the Lasso tools (the standard Lasso or the Polygon Lasso tool) may be better suited to select irregular areas when you make a freehand selection. The standard Lasso Tool allows you to draw a selection on the canvas using a mouse or stylus. You outline the selection by clicking to plot points around the area you want selected. You can hold down Shift to constrain Polygon Lasso marguee segments to 45-degree increments. To close the polygon selection, either click the starting point or double-click in the workspace.

If the area is full of similar shades of colors, the Magic Wand tool ( ) may be your best choice to guickly create a selection. The Magic Wand tool selects pixels based on color. If you have an area of similarly colored pixels in your image (a blue sky, for example), the Magic Wand can quickly select that part of your image. You start the

selection by clicking the wand cursor on an area of your image. The wand selects contiguous pixels of the same color range, based on the Tolerance setting in the Properties panel. You can increase the tool's sensitivity by changing the Tolerance setting to a higher value.

#### **Options**

Most of the bitmap selection tools have the option to set the selection edge to Hard, Anti-alias, or Feather. A Hard edge gives you a jagged, pixelated selection. Anti-alias blends the selection with the area outside the selection. Feather creates a softer, less accurate, blended edge selection. Unlike with the other two edge settings, you can apply a pixel value to Feather to increase the blend between the inside and outside of the selection.

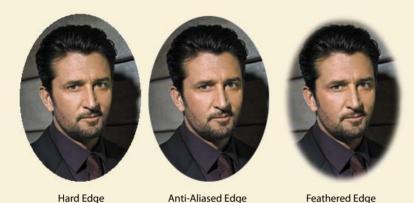

#### Additional selection features for the marquee

If you choose the Rectangular or Elliptical Marquee, the Properties panel offers you additional options:

- Normal creates a marguee in which the height and width are independent of each other.
- Fixed Ratio constrains the height and width to defined ratios.
- Fixed Size sets the height and width to a defined dimension, in pixels.

#### **Using Live Marguee**

The Live Marquee feature is available for the bitmap selection tools listed earlier. By default, it is active (selected) in the Properties panel. Live Marquee gives you immediate control over the edge of your bitmap selection after it has been drawn. You can choose Hard for an aliased, hard-edged selection; Anti-alias for a softer, slightly blended selection edge; or Feather for a very soft blend. When you choose Feather, you set the amount of feathering you want. This amount will gradually blend any effect applied to the bitmap selection on both the inner and outer edges of the selection.

## **Getting started**

Various images may require different types of adjustments. In this lesson, you will use a variety of selection tools to make local adjustments on three different images. You will start with a simple selection exercise using the Magic Wand.

- Choose File > Open, and browse to the Lesson04 folder.
- Select Backdrop02.jpg, and then click Open.
  - Notice how bright the sky is—practically without detail. You will apply a bitmap filter to a bitmap selection, which will permanently change the pixels in the image. When you are going to apply permanent changes to a bitmap object, it's a good idea to create a duplicate of the image first so that the original is not damaged.
- **3** Select the Pointer tool, and click on the image to make it active.
- 4 Press Ctrl+Shift+D (Windows) or Command+Shift+D (Mac) to create a clone of the image. You now have two bitmap images in the Layers panel.
- 5 In the Layers panel, double-click the bottom bitmap image name, and change it to Original.
- Double-click the top image, and rename it **Retouching**.

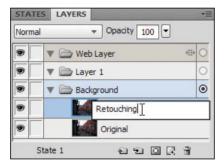

## Selecting and modifying with the Magic Wand tool

In this section, you are going to use the Magic Wand tool to select a part of the scene in order to apply an exposure adjustment.

#### Creating the selection

First, create the selection using the Magic Wand tool.

1 Select the Magic Wand tool ( ) from the Tools panel.

2 Move the cursor over the sky portion of the image, and click once. As illustrated here, a selection appears.

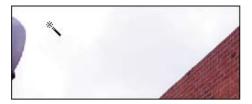

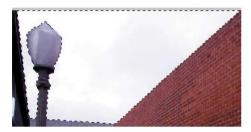

- **3** To see how our alteration blends with the rest of the photo, choose View > Edges (or press Ctrl+H on Windows or Option+F9 on Mac). This hides the selection from view but still lets you perform actions on it, such as applying filters.
- 4 Choose Filters > Adjust Color > Levels.
- **5** Set the Shadow (Minimum Intensity) value to **20**.
- **6** Set the Midtone (Gamma) value to **0.4**, and leave the Highlight value at 255. You can do this by typing into the input boxes or dragging the middle sliders.
- Toggle Preview off and on again repeatedly to see how the cloud definition has changed, and then click OK to apply the filter.

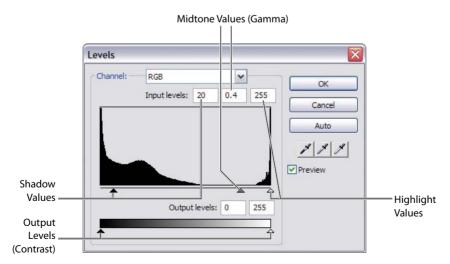

**8** Close the file without saving.

- Note: When applying a filter adjustment to a bitmap selection, you must use the main Filters menu. You should also create a copy of the image before you begin.
- Tip: It's a good idea to zoom in on the area you are selecting to ensure a more accurate selection.

### Using the Magic Wand tool with keyboard modifiers

Because the Magic Wand tool selects based on contiguous pixel color, areas you want included may not always become part of your original selection. You can use modifier keys to add to the selection.

In this exercise, you are going to use the Magic Wand tool to select parts of the actors' faces in order to apply an exposure adjustment. You will also modify the selection by applying a feathered edge.

- 1 Choose File > Open, and browse to the Lesson04 folder.
- **2** Select actors\_together.jpg, and then click Open.

Notice the skin tones on the left cheek of the man. They're almost washed out. A similar problem exists with the woman's face. You will be applying a bitmap filter to a bitmap selection, which will permanently change the pixels in the image. When you are going to apply permanent changes to a bitmap object, you should create a duplicate of the image first so that the original is not damaged.

- **3** Select the Pointer tool, and click the image to make it active.
- 4 Press Ctrl+Shift+D (Windows) or Command+Shift+D (Mac) to create a clone of the image, and rename this duplicate **Retouching**.
- 5 If necessary, select the Magic Wand tool ( ) from the Tools panel.
- In the Properties panel, set the Edge to Feather, input a value of 4, set the Tolerance to **32**, and make sure the Live Marquee option is selected.

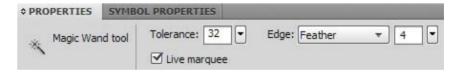

7 Move the cursor to the bright area of the detective's cheek, and click once. A selection appears.

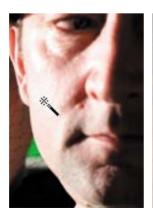

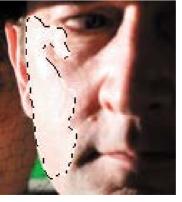

Notice that the other bright areas on the woman (her cheek and nose) are not part of the selection. This is because these areas are separated by pixels that are much darker and of different colors, and not within the Tolerance setting of the tool. Increasing the tolerance is not the answer, either, because we would end up selecting more areas than we want for this adjustment.

- 8 Hold down the Shift key, and click on the bright part of the woman's cheek, between her ear and her eye.
- **9** Hold down the Shift key one more time, and click on the bright side of the bridge of her nose. You now have three separate selections.
- 10 Choose Filters > Repeat Levels. (This option is available for the last filter applied, as long as you have not restarted Fireworks.)
- 11 Set the Gamma slider to a value of **0.6**.

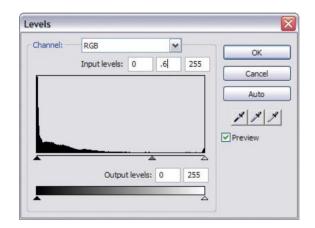

Note: To subtract from a selection, hold down the Alt (Windows) or Option (Mac) keys. These modifiers work with the Rubber Stamp, Lasso, Marquee, and Oval Marquee tools.

- 12 Click OK to apply the filter. You'll see that the skin tones of the actors' faces look much more even and are no longer washed out.
  - If you create a particularly complex selection, such as the one you've just done, you might want to save your efforts as an alpha channel in order to reuse the selection at a later time. See the sidebar "Saving and restoring bitmap selections." (Your file is currently in the perfect position to use these bitmapselection functions.)

Finally, it's time to finish up with this file.

**13** Choose File > Save.

Fireworks recognizes that this altered image has properties that are not supported in a flat JPEG file, so you will see a dialog box asking you for a decision about which type of file you'd like to save. If you want to retain the editability of the file, save it as a Fireworks PNG file. If the original image and the bitmap selection are not important, you can opt to save the file as a flat JPEG.

► Tip: Sometimes the marquee itself can get in your way. You can quickly show or hide the marquee by pressing Ctrl+H (Windows) or Option+F9 (Mac).

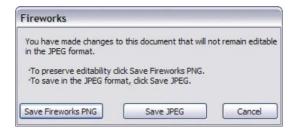

- 14 Click Save Fireworks PNG. This will maintain the selection information and both bitmap images. The Save dialog box appears.
- 15 Name the file actors together retouched.png, save it to the Lesson04 folder, and click OK.

• Note: If you had chosen File > Save As, Fireworks would assume you want to save the file as a JPEG. There's a warning message in the Save As dialog box; pay attention to it! Some people don't notice the warning and later reopen their file only to learn the edits have been flattened, and the original unaltered image has been lost. Make sure you click on the Save As Type options and choose the format you prefer.

## Saving and restoring bitmap selections

Once you've created a complex selection, you can save it, giving you the option to deselect it, work on other parts of the image, and come back to that selection later. These functions are available regardless of the selection tool you've used in the first place. To save a selection, you first need to have an active bitmap selection.

1 Choose Select > Save Bitmap Selection.

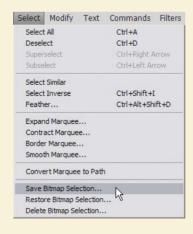

- 2 In the Save Selection dialog box, change the name to **cheek**. Leave all other settings as they are.
- 3 Click OK.

Once a selection is saved, you can then call it up any time you need it during your session. If you save the file as a Fireworks PNG file, the selection remains with the file and can be restored even after the file has been closed and reopened.

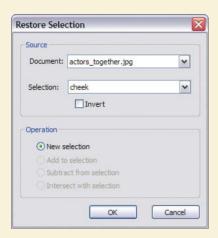

- Note: If you have more than one saved selection, you can choose the correct one from the Selection menu in the Restore Selection dialog box. In the current exercise, the "cheek" selection is the only one in the list.
- 4 Press Ctrl+D (Windows) or Command+Shift+A (Mac) to deselect the bitmap selections on the canvas (so that you can see how to restore it).
- 5 Choose Select > Restore Bitmap Selection.
- 6 Click OK. The selection reappears on the canvas.

## Selecting with the lasso tools

Selection tools are also interchangeable; you might start with the Magic Wand tool, for example, but then turn to the Lasso tool ( ) to refine a selection.

- 1 Choose File > Open, and browse to the Lesson04 folder.
- 2 Open the file called Mark\_actor07.jpg.

- Select the Magic Wand tool once again.
- Set Edge to Anti-alias, its value to 0, and Tolerance to 32, and make sure the Live Marquee option is selected.

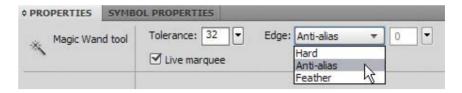

- Click on the gray cinderblock wall.
- Hold down the Shift key, and click on other areas of the wall. Avoid clicking the shadow of the detective, because this will also select parts of the gun.
- 7 Continuing to press the Shift key, click the dark segment to the right of the actor.

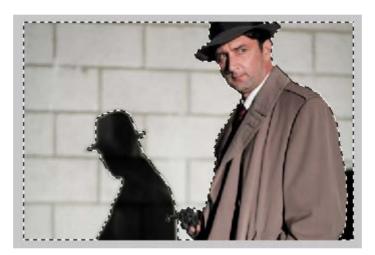

- 8 Select the Lasso tool.
- Holding down the Shift key, draw around a large part of the shadow. Avoid lassoing the gun. You do not have to do this in one operation; indeed, it's a good idea to zoom in for the more detailed areas and add to the selection in multiple steps.

Note: If you don't

appear, make sure that the marquee is not

hidden by selecting View > Edges.

see the selection

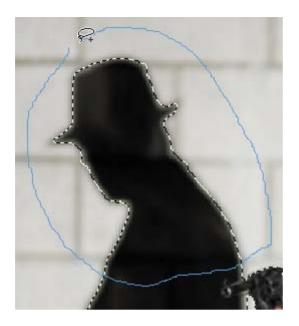

As long as you hold down the Shift key, you can add to the existing selection. If you select an area by accident, you can switch to the Alt (Windows) or Option (Mac) key and draw around the unwanted area.

When you are done, everything except the detective should be selected.

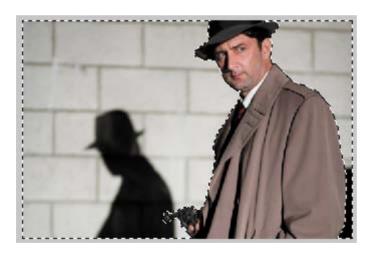

Note: Creating this selection took some time, so it's wise to save the selection as you did with the previous document (choose Select > Save Bitmap Selection).

- **10** Choose File > Save.
- 11 Click Save Fireworks PNG.

The Save As dialog box appears.

- 12 Name the file Mark\_actor07.fw.png. Because you are using a different file type, you can still keep the same filename.
- 13 Save the file to the Lesson04 folder and click OK.

## Converting a selection to a path

In Fireworks, you can easily convert bitmap selections to vector paths. Paths can be easier to edit than bitmap selections, in part because you aren't as likely to delete an entire path by accident. If you are adjusting a bitmap selection and forget to use the Shift and Alt (Windows) or Option (Mac) modifier keys, you can easily delete the entire selection. To edit the shape of a path, you can use the Subselection tool ( ) to drag individual control points in the path.

In this exercise, you will continue working with the Mark\_actor07.fw.png file.

- 1 If the selection is not active, choose Select > Restore Bitmap Selection.
- Choose Select > Convert Marquee To Path. The selection is removed, and in its place is a new path object, filled with the last attributes used for vector objects.
- **3** Select the Pointer tool, if it's not already selected.
- Choose Pattern > Wood 3 from the Fill Category list in the Properties panel.

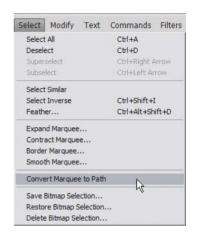

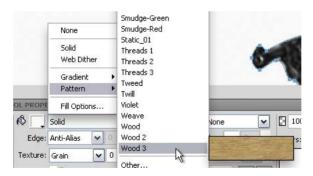

The detective is now up against another type of wall, so to speak. In the Layers panel, the newly created vector object is called a composite path.

- 5 Double-click the object name in the Layers panel and change it to wall.
- **6** Rename the bitmap image **detective**.
- 7 Choose File > Save.

You will learn much more about working with paths in Lesson 4.

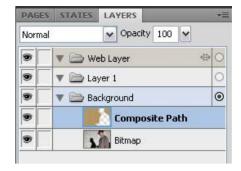

## Other selection options

#### Select Inverse

Sometimes, selecting the unwanted part of the image is easier.

The Select Inverse command toggles between the active selection and the unselected area.

Let's say you have a photo of a city scene with a clear sky in the background. You want to do some levels or filter adjustments to the city area. Using the Magic Wand tool to select the evenly colored sky will be easier (and faster). Then you can choose Select > Select Inverse to reverse the selected areas, making the city scene the active selection.

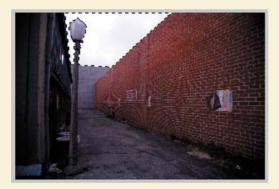

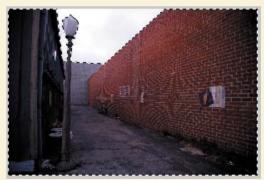

#### Select Similar

Select Similar adds to the current bitmap selection, based on colors within the active selection. Anywhere the colors within the selection appear throughout the image, they will become part of the new selection. You can choose Select > Select Similar with any bitmap selection.

#### Modifying a selection

You can expand, contract, or smooth any active bitmap selection by choosing the desired action from the Select menu.

## **Review questions**

- 1 What is the difference between selecting objects and making bitmap selections?
- **2** What are the five bitmap selection tools in Fireworks, and what are their functions?
- 3 What does the Tolerance setting do when you're using the Magic Wand tool?
- 4 What are the two keyboard modifiers you can use in conjunction with the bitmap selection tools?
- 5 How do you create a clone of a bitmap image? Why would you do this?

#### **Review answers**

- 1 When you click on an object in the Layers panel or use the Pointer tool to click an object on the canvas, you are selecting (or activating) the entire object, allowing you to move, copy, edit, or cut that object from the design, without affecting anything else on the canvas. A bitmap selection differs from this in that you are selecting a specific part of a bitmap image rather than the entire object. Once you've made a selection, you can copy or edit only the area within the selection border. The bitmap selection tools cannot be used on vector objects.
- 2 The Fireworks selection tools are the Marquee and Oval Marquee tools, the Lasso and Polygon Lasso tools, and, finally, the Magic Wand tool.
  - Typically, you use the Marquee or Oval Marquee tool to select regularly shaped areas, and the Lasso or Polygon Lasso tool to select irregular areas. You use the Magic Wand tool to select pixels based on color. While drawing the initial selection, the Shift key constrains the marquee tools to symmetrical objects (squares and circles) and the Polygon Lasso tool segments to 45-degree increments.

After a selection has been created, hold down the Shift Key to add to the selection. Pressing Alt (Windows) or Option (Mac) subtracts from a selection.

- 3 The Magic Wand tool selects contiguous pixels of the same color range based on the tolerance setting in the Properties panel. You can increase the tool's sensitivity by changing the Tolerance setting in the Properties panel to a higher value.
- 4 The Shift key is one of the keyboard modifiers you can use with bitmap selection tools, and the Alt (Windows) or Option (Mac) key is the other. Both of these modifiers work with the Rubber Stamp and freehand Lasso tools, as well as the rectangular and elliptical marquees. Holding down the Shift key lets you add to an existing selection. To subtract from a selection, hold down Alt (Windows) or Option (Mac).
- 5 To clone a bitmap image (or any other object), press Ctrl+Shift+D (Windows) or Command+Shift+D (Mac), or choose Edit > Clone to create a clone of the image. Creating a clone of your original image lets you edit and retouch a copy without damaging the original.

## **INDEX**

Entries for bonus supplemental chapters 12 and 13 are noted with the letter S.

| NUMBERS                                                    | anchor points                         |  |  |
|------------------------------------------------------------|---------------------------------------|--|--|
| 2.17                                                       | adding with Pen tool, 93              |  |  |
| 2-Up view option, 165, 167                                 | basics of using, 92                   |  |  |
| 4-Up view option, 165, 169                                 | Animate dialog box, 226–227           |  |  |
| 9-slice Scaling tool, 47–48, 87–88                         | Animated GIF format, 230              |  |  |
|                                                            | animation symbols, 225–234            |  |  |
| A                                                          | creating, 225–230                     |  |  |
| active chicata 155                                         | exporting, 234                        |  |  |
| active objects, 155<br>Add States dialog box, 269          | file size reduction, 232              |  |  |
| <u> </u>                                                   | looping settings, 233, 234            |  |  |
| adjustment layers, 119, 120, S:31, S:35                    | onion skinning, 228–230               |  |  |
| Adobe Acrobat Professional, 247, 248<br>Adobe AIR. See AIR | optimizing, 230–232                   |  |  |
| Adobe Bridge, S:11–S:13                                    | overview of, 225                      |  |  |
| Adobe Dreamweaver. See Dreamweaver                         | previewing, 232, 233                  |  |  |
| CS5                                                        | state delay settings, 232–233         |  |  |
| Adobe Exchange, 90                                         | Anti-Aliased selection edge, 65       |  |  |
| Adobe Fireworks. See Fireworks CS5                         | anti-aliasing                         |  |  |
| Adobe Flash. See Flash                                     | bitmap edges, 65                      |  |  |
| Adobe Flash Builder 4, S:82                                | text, 149–150                         |  |  |
| Adobe Flash Catalyst. See Flash Catalyst                   | Application bar, 5, 14                |  |  |
| Adobe Flex, S:75, S:81                                     | Application Frame, 6, 17              |  |  |
| See also Flex skins                                        | assets, importing, 114–115            |  |  |
| Adobe Illustrator, S:87                                    | Auto Shapes, 11, 89–90, 93, S:24      |  |  |
| ,                                                          | Auto Shapes panel, 90, 104            |  |  |
| Adobe Photoshop. See Photoshop<br>Adobe Reader, 248        | Auto Vector Mask command, 111, 116–11 |  |  |
|                                                            | auto-resizing text blocks, 143        |  |  |
| Adobe XMP format, S:27                                     |                                       |  |  |
| AIR (Adobe Integrated Runtime), S:44–S:63                  | В                                     |  |  |
| adding AIR events, S:50–S:55, S:111                        | _                                     |  |  |
| creating AIR prototypes, S:55–S:60                         | Babbage, Jim, S:46                    |  |  |
| functionality in Fireworks, S:44                           | Background Image slices, 199          |  |  |
| installing AIR prototypes, S:61–S:63                       | backgrounds                           |  |  |
| transparent chrome option, S:57                            | adding to documents, 112              |  |  |
| Ajax (Asynchronous JavaScript and XML),                    | steps for adjusting, 135–137          |  |  |
| 279                                                        | banding issues, 231                   |  |  |
| Align panel, 49–50, 152, 220, 261                          | banner ad project, 111–137            |  |  |
| aligning                                                   | background, 112, 135–137              |  |  |
| objects, 49–50                                             | creating document for, 111–112        |  |  |
| text, 152                                                  | gradient settings, 113–114            |  |  |
| alpha transparency, 160, 230                               | image positioning, 137                |  |  |
|                                                            | importing assets into, 114–115        |  |  |

| mask creation/editing, 121-129          | overview of, 108–109                     |
|-----------------------------------------|------------------------------------------|
| Photoshop image import, 118–119         | review questions/answers, 138            |
| quick fade effect, 116–117              | vector masks vs., 110                    |
| styling text for, 132–135               | See also vector masks                    |
| text added to, 129–132                  | bitmap selections, 62–77                 |
| baseline shift, 148                     | converting to paths, 74–75               |
| Batch Process dialog box, S:15          | explanation of, 64                       |
| batch-processing images, S:13–S:19      | filter adjustments and, 67               |
| behavior handle, 275                    | inverse selection option, 75             |
| behaviors                               | Lasso tool for, 71–74                    |
| adding, 275–276, 287–289                | lesson overview, 62                      |
| editing, 289–292                        | Magic Wand tool for, 66–70               |
| explanation of, 275                     | masks based on, 108, 125–126             |
| previewing, 276, 291–292                | modifying from Select menu, 75           |
| rollover, 186–187, 275–276              | primer on, 64–65                         |
| Swap Image, 186                         | restoring, 71                            |
| Behaviors panel, 289–291                | review questions/answers, 76–77          |
| Bezier control arms, 92                 | saving, 70–71                            |
| bitmap images, 38–60                    | similar selection option, 75             |
| aligning, 49–50                         | tools for making, 64–65                  |
| batch-processing, S:13–S:19             | Bitmap tools, 10                         |
| brightness adjustments, 52–54           | blending modes                           |
| correcting, S:63–S:71                   | applying for image correction, S:63–S:71 |
| cropping, 41–42, S:21–S:22              | Flash support for, S:101                 |
| darkening, 53–54                        | Photoshop support for, S:36              |
| Flash support for, S:110                | BMP file format, 162                     |
| flattened, 120, 161, S:102, S:107–S:110 | Bridge application, S:11–S:13            |
| grouping, 51                            | brightness adjustments, 52–54            |
| guides and, 44                          | browsers. See Web browsers               |
| hiding objects, 43                      | Brush tool, 108, 126–127                 |
| importing, 44–45, S:19–S:20             | Burn tool, 52, 53–54                     |
| lesson overview, 38                     | button states, S:78–S:80                 |
| lightening, 53                          | button symbols, 217–224                  |
| locking objects, 43                     | adding multiple, 222–223                 |
| managing on the canvas, 43–44           | creating, 217–219                        |
| masks based on, 108                     | editing, 220–221                         |
| positioning, 43, 49–50                  | overview of, 217                         |
| repairing areas in, 56–59               | prototypes using, 259–264                |
| resolution and file size, 40            | rollover effects, 220–221, 223, 259–264  |
| review questions/answers, 60            | text for, 220, 222, 223–224              |
| scaling, 46–48                          | text 101, 220, 222, 220 221              |
| selections on, 62–77                    |                                          |
| sharpening, 54–55                       | C                                        |
| tips for working with, 40               | canvas                                   |
| tonal range adjustments, 48–49          | adding guides to, 81                     |
| vector graphics vs., 86                 | preparing, 7                             |
| bitmap masks                            | resizing, 226, 264–265, S:25             |
| changing colors of, 128                 | trimming, 230                            |
| converting selections to, 125–126       | Canvas Size dialog box, 226, S:25        |
| creating with Brush tool, 108, 109      | Cascading Style Sheets. See CSS          |
| editing, 126–127                        | chainlink icon, S:6                      |
| Carang, 120 121                         | Chamming reoring one                     |

| Chamfer Rectangle tool, 89                  | curved anchor points, 92, 93              |
|---------------------------------------------|-------------------------------------------|
| checkerboard canvas area, 231               | Custom Anti-Alias setting, 149, 150       |
| Circle Hotspot tool, 185                    | custom shapes, 94–95                      |
| clipping groups, 119                        | custom styles, 133–134                    |
| Clone Stamp tool, 56                        | Custom Symbols folder, 211                |
| Close event, S:50–S:51, S:55                | custom workspaces                         |
| colors                                      | creating, 15–16                           |
| adjusting, S:67–S:68                        | deleting, 16                              |
| bitmap mask, 128                            | customizing                               |
| gradient, 12–13, 113                        | file names for states, 193                |
| guide, 228                                  | page dimensions, 264–265                  |
| matte, 163, 230                             | Photoshop export options, S:34–S:35       |
| selections based on, 64-65                  | strokes, 97–98                            |
| Colors tools, 10                            |                                           |
| commands                                    | D                                         |
| batch-processing, S:16                      | D                                         |
| custom, 20                                  | darkening images, 53-54                   |
| See also specific commands                  | deleting                                  |
| Commands menu, 20                           | anchor points, 92                         |
| comment feature, 248                        | custom workspaces, 16                     |
| Common Library                              | shapes, 80–81                             |
| adding prebuilt symbols from, 216–217       | templates, S:11                           |
| saving symbols to, 210–211                  | Device Central, S:40–S:43                 |
| Common Library panel, 199, 212, 216         | previewing applications in, S:42–S:43     |
| component symbols, 199, 208                 | selecting device profiles in, S:40–S:42   |
| Compound Shape tool, 99–104                 | digital signature, S:59–S:60              |
| compound shapes, 99–104                     | disjointed rollover, 289                  |
| adding shapes to, 101–104                   | distortion-free scaling, 46, 47–48, 87–88 |
| 0 1                                         | Dither Gradient button, 97                |
| how they work, 100–101                      |                                           |
| constraining proportions, 115               | dither settings, 231                      |
| content pages, 255–256                      | DIV tags                                  |
| control handles                             | creating, 197, 200–201                    |
| for cropping, 42                            | explained, 196                            |
| for scaling, 46, 47                         | dock, configuring, 13–15                  |
| conversions                                 | Document Library panel, 210               |
| pages to PSD file, 28                       | document templates, 4, S:4–S:11           |
| selection to path, 74–75                    | opening, S:4–S:5                          |
| Convert Pages to PSD extension, 28          | project assembly using, S:5–S:10          |
| Convert to Symbol dialog box, 209, 228, 260 | removing unwanted, S:11                   |
| correcting images, S:63–S:71                | documents                                 |
| Create AIR File dialog box, S:56–S:60       | creating new, 4, 111–112                  |
| Crisp Anti-Alias setting, 149               | graphic symbols added to, 212–213         |
| Crop tool, 41                               | templates for creating, 4, S:4–S:11       |
| cropping                                    | working with multiple, 16–19              |
| bitmap images, 41–42, S:21–S:22             | Dodge tool, 52, 53                        |
| images in designs, 42                       | downsampling images, 54                   |
| CSS (Cascading Style Sheets), 195–203       | Drag event, S:55                          |
| CSS and Images export, 201-203              | dragging/dropping                         |
| Fireworks functionality and, 195–198        | from Fireworks to Flash stage, S:110      |
| preparing to export, 198–203                | between floating windows, 18-19           |
| cursor display options, 56                  | objects into layers, 269, 273             |

| drawing vector shapes, 7-8, 80                         | wireframes, 246–247                                     |
|--------------------------------------------------------|---------------------------------------------------------|
| Dreamweaver CS5, S:88–S:99                             | extensions, 13                                          |
| copying and pasting to, S:88-S:92                      | Eyedropper tool, 113                                    |
| creating pods for, S:95–S:99                           |                                                         |
| round-trip editing using, S:92–S:95                    | F                                                       |
| duplicating states, 34                                 | г                                                       |
|                                                        | face-lift technique, 58-59                              |
| г                                                      | Feathered selection edge, 65                            |
| E                                                      | file formats                                            |
| edge pixels, 55                                        | Adobe XMP format, S:27                                  |
| Edit Gradient pop-up window, 12, 97, 113               | Fireworks PNG format, 9, 161                            |
| Edit in Place mode, 213                                | Flash FXG format, S:82                                  |
| editing                                                | Photoshop PSD format, 28, S:33–S:34                     |
| bitmap masks, 126–127                                  | for Web graphics, 160–161                               |
| button symbols, 220–221                                | file names                                              |
| FXG files, S:85–S:87                                   | customizing for states, 193                             |
| gradients, 113–114                                     | specifying for symbols, 211                             |
| graphic symbols, 213–215                               | file size                                               |
| JavaScript behaviors, 289–292                          | GIF animations and, 231, 232                            |
| objects within groups, S:9–S:10                        | resolution and, 40                                      |
| paths, 93                                              | Web optimization and, 160, 169, 177–179                 |
| round-trip, S:92–S:95, S:99                            | files                                                   |
| text, 145–146, 154                                     | adding metadata to, S:27–S:29                           |
| vector masks, 124                                      | exporting vs. saving, 161                               |
| Elliptical Marquee tool, 65                            | saving in Fireworks, 9                                  |
| e-mail, sending files to, S:26                         | Fill Category Pattern submenu, 100                      |
| empty bitmap objects, 58                               | Fill Color box, 97                                      |
| empty states, 285–286                                  | fills                                                   |
| emulations                                             | gradient, 12–13, 95–97                                  |
| pop-up window, 276–279                                 | vector shape, 7–8                                       |
| Spry data table, 279–286                               | Filmstrip workspace, S:11                               |
| Escape key, 41                                         | filters                                                 |
| Expand/Collapse Layer icon, 32                         | applying to bitmaps, 67                                 |
| Export Area tool, S:22                                 | supported in Flash, S:101                               |
| Export As Adobe PDF option, 161                        | Unsharp Mask filter, 54–55                              |
| Export dialog box, 201, 246–247, S:23                  | See also Live Filters                                   |
| Export FXG And Images option, 161                      | Find Source dialog box, S:93, S:108                     |
| exporting                                              | Fireworks CS5                                           |
| animations, 234                                        | AIR functionality in, S:44                              |
| CSS and Images, 195–203                                | blending modes supported in, S:36                       |
|                                                        | CSS and, 195–198                                        |
| files to Photoshop, S:34–S:35<br>Flex skins, S:80–S:81 | Developer Center, 197, S:81                             |
| FXG documents, S:82–S:84                               | Developer Center, 197, 3.81  Dreamweaver and, S:88–S:99 |
| HTML and Images, 188–195, 296                          | Flash and, S:99–S:110                                   |
| optimized files, 170                                   | Flash Catalyst and, S:82                                |
| •                                                      | •                                                       |
| overlapping slices, 277<br>pages to files, 28          | Illustrator and, S:87                                   |
|                                                        | interface illustration, 5                               |
| prototypes, 296–298                                    | native PNG format, 9, 161                               |
| resetting options for, S:24                            | Photoshop and, 28, 119–120, S:30–S:36                   |
| saving vs., 161                                        | workflow, S:2–S:37                                      |
| specific areas, S:22–S:24                              | fixed-width text blocks, 143–144                        |
| states, 193–194                                        |                                                         |

| Flash, S:99–S:110                            | Fireworks effects and, S:86                            |
|----------------------------------------------|--------------------------------------------------------|
| complex animations and, 234                  | viewing, S:85                                          |
| considerations for importing to, S:110       |                                                        |
| Fireworks features supported in, S:101       | G                                                      |
| flattened bitmaps imported into, S:107-S:110 | G                                                      |
| PNG files imported into, S:102-S:107, S:111  | GIF files, 160                                         |
| preparing files for, S:100–S:101             | animated, 230–232, 234                                 |
| Flash Builder 4, S:82                        | illustrations optimized as, 176-179                    |
| Flash Catalyst, S:82–S:87                    | Optimize panel options, 163, 230–232                   |
| downloading, S:85                            | range of colors in, 231                                |
| editing FXG files in, S:85-S:87              | Gradient Dither icon, 13                               |
| exporting pages to, S:82–S:84, S:111         | Gradient panel, 13                                     |
| Fireworks and, S:82                          | gradients                                              |
| overview of, S:82                            | adding gradient fills, 95–97                           |
| viewing files in, S:85                       | editing direction and angle of, 114                    |
| Flash platform, S:82                         | setting colors for, 12–13, 113                         |
| Flash Professional CS5, S:102                | graphic symbols, 208–217                               |
| Flatten Selection command, S:70              | adding to documents, 212–213                           |
| Flattened bitmap images                      | creating, 209–211                                      |
| exporting files as, 161                      | editing, 213–215                                       |
| importing into Flash, S:102, S:107–S:110     | isolation mode for, 214                                |
| opening in Fireworks, 120                    | overview of, 208                                       |
| Flattened PNG format, 9                      | prebuilt, 216–217                                      |
| Flex skins, S:75–S:81                        | saving to Common Library, 210–211                      |
| adding button states to, S:78–S:80           | graphics                                               |
| choosing components for, S:111               | Web file formats for, 160–161                          |
| exporting, S:80–S:81                         | See also bitmap images; vector graphics                |
| steps for creating, S:75–S:78                | Grayscale Appearance mode, 111, 123                    |
| Web resources on, S:81                       | groups                                                 |
| floating document windows                    | of objects, 51, S:9–S:10                               |
| creating, 17–18                              | of panels, 13–15                                       |
| dragging/dropping between, 18–19             | of shapes, 148                                         |
| folders                                      | guides                                                 |
| Custom Symbols, 211                          | 9-slice scaling, 47, 87–88                             |
| prototype, 298                               | adding to canvas, 81                                   |
| Font Style menu, 89                          | changing color of, 228                                 |
| fonts                                        | hiding/showing, S:32                                   |
| banner ad project, 130                       | measuring distances between, 81–82                     |
| converted to paths, S:45                     | placing objects using, 44, 82–83                       |
| formatting features, 142                     | Snap to Guides option, S:19–S:20                       |
| issues with missing, S:13                    | toggling on/off, 81, 89                                |
| resizing, 145                                | vector graphics, 81–83                                 |
| Web-safe, 203                                | web slice, 173                                         |
| footers, 295                                 |                                                        |
| Foreground Image slices, 199                 |                                                        |
| Freeform tool, 92                            | Н                                                      |
| future-proofing projects, S:27–S:36          | Hard selection edge, 65                                |
| metadata information and, S:27–S:30          | Hide Slices and Hotspots icon, 171, 223, 261, 264, 291 |
| Photoshop integration and, S:30–S:36         | hiding                                                 |
| FXG files, S:82                              | guides, S:32                                           |
| editing, S:85–S:87                           | marquee, 69                                            |
| exporting, S:82–S:84                         | objects, 43                                            |
| exporting, 0.02 0.01                         | 00)000, 10                                             |

| histogram, 48                                                   | Photoshop images, 118–119            |
|-----------------------------------------------------------------|--------------------------------------|
| History panel, 20, 103                                          | vector objects, 98-99                |
| horizontal scaling, 148                                         | installing AIR prototypes, S:61-S:63 |
| Hotspot tools, 10, 171, 185                                     | instances of symbols, 208            |
| hotspots                                                        | instant face-lift technique, 58-59   |
| creating, 184                                                   | interactivity                        |
| Layers panel view of, 174                                       | prototype, 262–264                   |
| slice objects and, 184                                          | Web page, 186–187                    |
| tools for, 10, 171, 185                                         | wireframe, 244–245                   |
| HTML                                                            | interface                            |
| AIR prototypes and, S:44                                        | annotated illustration, 5            |
| CSS layouts and, 196, 199                                       | common to Adobe programs, 3, 5       |
| DIV tags in, 196, 197, 200–201                                  | custom workspaces, 15–16             |
| editing rollovers in, 194–195                                   | default workspaces, 5–6              |
| exporting states with, 193–194                                  | document window features, 16–19      |
| Flash support for, S:110                                        | panel configuration, 13–15           |
| HTML and Images export, 188–195, 296                            | Properties panel, 12–13              |
| HTML and images export, 188–193, 290 HTML Setup dialog box, 297 | review questions/answers, 21         |
|                                                                 |                                      |
| Hue/Saturation adjustments, S:67–S:68                           | rulers and tooltips, 7               |
| Hungarter, Doug, 28                                             | Tools panel, 10–11                   |
| hyperlinks                                                      | isolation mode, 214                  |
| adding to slices, 186–187                                       |                                      |
| creating within slices, 184                                     | J                                    |
| prototype navigation, 244–245, 262–264                          | T C : (1 1 :                         |
|                                                                 | JavaScript behaviors                 |
| I                                                               | adding, 275–276, 287–289             |
|                                                                 | editing, 289–292                     |
| icon images, S:58                                               | rollover effects, 186–187, 275–276   |
| illustrations                                                   | Swap Image behavior, 186             |
| optimizing, 176–179, 181–182                                    | JPEG files, 160                      |
| reducing file size of, 177–179                                  | exporting PNG files as, 170          |
| Illustrator program, S:87                                       | Optimize panel options, 162, 256     |
| Image Description (Alt Text) dialog box, S:92                   | saving images as, 70                 |
| Image Preview dialog box, S:22–S:23, S:90                       | slices optimized as, 174–175         |
| Image Size dialog box, 54–55                                    | text quality and, 169                |
| images                                                          |                                      |
| batch-processing, S:13–S:19                                     | K                                    |
| correcting, S:63–S:71                                           |                                      |
| importing, 44–45, S:19–S:20                                     | kerning, 148                         |
| linking thumbnails to, S:19                                     | Key Type option, S:59                |
| positioning, 43, 49–50, 286                                     | Kuler panel, S:44                    |
| resolution vs. quality, 40                                      |                                      |
| rollover, 186–187                                               | L                                    |
| See also bitmap images                                          | L                                    |
| import cursor, 44                                               | Lasso tools                          |
| Import dialog box, 26                                           | selecting with, 71–74                |
| Import Page window, 26                                          | situations for using, 64             |
| importing                                                       | layer styles, 35, S:33, S:35         |
| assets, 114–115                                                 | layers, 24–25, 28–33                 |
| bitmap images, 44–45, S:19–S:20                                 | adding/naming, 30                    |
| documents into Flash, S:102–S:110                               | detaching shared, 264                |
| pages, 26–27                                                    | Fireworks support for, 18            |
| pages, 20-2/                                                    | rifeworks support for, 10            |

| moving objects between, 30               | looping animations, 233, 234             |
|------------------------------------------|------------------------------------------|
| multiple objects in, 59                  | lossy format, 160                        |
| naming objects in, 28–29                 |                                          |
| Photoshop file, 120                      | M                                        |
| protecting, 32–33                        | IVI                                      |
| rearranging objects in, 29               | Mac OS                                   |
| retouching on separate, 57–58            | Fireworks interface, 5–6                 |
| review questions/answers, 37             | importing images on, 99, 115             |
| shared, 242, 264, 266–267, 273           | Magic Wand tool, 66–70                   |
| stacking order of, 98                    | creating selections with, 66–67          |
| sublayers and, 31–32, 267                | keyboard modifiers used with, 68-70      |
| Layers Magazine, S:81                    | situations for using, 64–65              |
| Layers panel                             | Main toolbar, 5                          |
| accessing options in, 33                 | Maintain Appearance option, 164          |
| active objects displayed in, 155         | Marquee tool, 64                         |
| adding/naming layers in, 30              | masks, 106–138                           |
| empty bitmap objects in, 58              | Auto Vector Mask command, 116-117        |
| Flex skin creation and, S:76             | banner ad project using, 111–137         |
| locking objects in, 32–33                | creating and editing, 121–129            |
| moving objects between layers in, 30–31  | explanation of, 108                      |
| naming objects in, 28–29                 | image corrections and, S:69–S:70         |
| rearranging objects in, 29               | lesson overview, 106                     |
| Share Layer to Pages option, 266, 273    | Live Filters and, 128–129                |
| Show/Hide icon in, S:65, S:97            | quick fades with, 116-117                |
| stacking order of layers in, 98          | review questions/answers, 138            |
| sublayer creation in, 31–32              | selections converted to, 125–126         |
| leaderboard banner, 111, S:5–S:6         | text used as, 153-154                    |
| leading, 148                             | two types of, 108–111                    |
| Levels dialog box, 36, 48–49             | See also bitmap masks; vector masks      |
| Levels Live Filter, 49, S:35             | master pages, 240–241, 255, 257–258      |
| Library panel, S:105, S:107–S:108        | matte color, 163, 230                    |
| lightening images, 53                    | Maximize event, S:55                     |
| linear gradients, 95                     | Menu bar, 6                              |
| links. See hyperlinks                    | metadata, S:27-S:30                      |
| Live Effects. See Photoshop Live Effects | adding to files, S:27–S:29               |
| Live Filters, 49                         | template creation, S:29-S:30             |
| adding to states, 36                     | Minimize event, S:55                     |
| contrast adjustments and, 48–49          | mobile projects, S:40–S:43               |
| image correction using, S:67–S:68        | previewing in Device Central, S:42–S:43  |
| masked objects and, 128-129, 155         | selecting device profiles for, S:40–S:42 |
| sharpness adjustments and, 54–55         | mockups. See prototypes; wireframes      |
| supported by Photoshop, S:35             | mouse                                    |
| Live Marquee feature, 65                 | adding AIR events for, S:50–S:55         |
| locking                                  | highlighting objects by moving, 28       |
| layers, 32–33                            | testing rollovers using, 223             |
| objects, 33, 43                          | moving objects between layers, 30        |
| proportions, 9                           | multiple documents, 16–19                |
| logo files, S:6                          |                                          |

| N                                 | P                                                  |
|-----------------------------------|----------------------------------------------------|
| naming/renaming                   | page weight, 160, 162                              |
| layers, 30                        | pages, 24, 26–28                                   |
| objects, 28–29                    | adding, 242–243, 258–259                           |
| slices, 182–183, 274              | content, 255–256                                   |
| states, 34, 193                   | customizing dimensions of, 264–265                 |
| symbols, 211                      | exporting, 28, S:82–S:84                           |
| navigation buttons, 220           | importing, 26–27                                   |
| nested symbols, 228               | master, 240–241, 255, 257–258                      |
| New Bitmap Image icon, 52, S:65   | moving between, 27                                 |
| New Document dialog box, 4, 111   | reordering, 26, 27                                 |
| New Flex Skin dialog box, S:75    | resetting export options for, S:24                 |
| New From Template dialog box, S:4 | review question/answer on, 37                      |
| New Style dialog box, 133–134     | sharing layers to, 266–267                         |
| New Sub Layer button, 31          | wireframe, 241–245                                 |
| New/Duplicate Layer button, 30    | Pages panel                                        |
| New/Duplicate page icon, 225      | isolating, 239–240                                 |
| No Anti-Alias setting, 149        | overview of, 238–240                               |
| Numeric Transform options, 51     | panels                                             |
| N-Up feature, 168                 | accessing, 15                                      |
|                                   | arranging, 15<br>configuring, 13–15                |
| 0                                 | extensions for, 13                                 |
| object-oriented approach, 59      | See also specific panels                           |
| objects                           | paragraph indent, 148                              |
| aligning, 49–50                   | paragraph spacing, 148                             |
| determining active, 155           | password-protected tasks, 247                      |
| editing within groups, S:9–S:10   | Path Outline mode, 110                             |
| grouping, 51                      | Path panel, 100                                    |
| hiding, 43                        | Path Scrubbers, 92                                 |
| layers and, 59                    | paths                                              |
| locking, 33, 43                   | attaching text to, 150–152                         |
| naming, 28–29                     | drawing with Pen tool, 91                          |
| overlapping, 198                  | fonts converted to, S:45                           |
| placing with guides, 44           | methods for editing, 93                            |
| positioning, 43, 49–50, 82–83     | selections converted to, 74–75                     |
| proportions of, 9                 | text converted to, S:73                            |
| rearranging, 29                   | tools for working with, 92                         |
| selecting, 64                     | patterns, applying to vector objects, 100          |
| onion skinning, 228–230           | PDF files, creating interactive, 246-247           |
| Optimize panel, 161–163           | Pen tool                                           |
| choosing settings in, 168–169     | adding points with, 93                             |
| view options in, 165, 168         | creating custom shapes with, 94-95                 |
| See also Web optimization         | drawing paths with, 91, 151                        |
| Original view option, 165         | Pencil bitmap tool, 91                             |
| Oval Marquee tool, 64             | Photoshop                                          |
| overlapping objects, 198          | blending modes supported in, S:36                  |
| overlapping slices, 277           | customizing export options for, S:34–S:35          |
| Oversampling option, 149          | Fireworks integration with, 28, 119–120, S:30–S:36 |
|                                   | importing images from, 118–119                     |
|                                   |                                                    |

| Live Filters supported in, S:35                                  | advanced or complex, 252–299             |
|------------------------------------------------------------------|------------------------------------------|
| multipage Fireworks files and, 28                                | behaviors added to, 275-276, 287-289     |
| opening files from, 119–120                                      | buttons used in, 259-264                 |
| saving files for, 28, S:33–S:34                                  | comment feature, 248–249                 |
| Photoshop Export Options dialog box, S:34, S:35                  | content pages, 255–256                   |
| Photoshop File Import Options dialog box, 118                    | customizing page dimensions for, 264–265 |
| Photoshop Live Effects, 35, S:30                                 | delivering to clients, 246–249           |
| explanation of, S:33                                             | editing behaviors in, 289–292            |
| Flex skin button states, S:79                                    | exporting, 246–247, 296–298              |
| steps for using, S:30–S:32                                       | fleshing out, 257                        |
| Photoshop Live Effects dialog box, 35, S:9                       | footers added to, 295                    |
| pixel dimensions, 7                                              | image rollovers in, 265-279              |
| Pixel Radius property, 55                                        | interactivity added to, 244–245, 262–264 |
| pixels per inch (ppi), 7                                         | lesson overview, 236, 252                |
| playback controls, 228                                           | locating folder for, 298                 |
| PNG files, 9, 160–161                                            | master pages, 240–241, 255, 257–258      |
| exporting as JPEG files, 170                                     | naming slices in, 274                    |
| Fireworks vs. Flattened, 9                                       | navigation buttons in, 259–264           |
| illustrations optimized as, 176–179, 181–182                     | Pages panel and, 238–240, 254            |
| importing into Flash, S:102–S:107                                | populating last pages of, 293–295        |
| Optimize panel options, 163, 256                                 | pop-up window emulations in, 276–279     |
| round-trip editing of, S:92–S:95                                 | review questions/answers, 250, 299       |
| saving documents as, 9                                           | rollover effects in, 259–264, 265–279    |
| pods, S:95–S:99                                                  | Spry data table emulations in, 279–286   |
| Pointer tool, 12                                                 | steps for completing, 293–298            |
| Polygon Hotspot tool, 185                                        | wireframe page comparison, 241–245       |
| Polygon Lasso tool, 64, 125                                      | workflow for creating, 238               |
| Polygon Slice tool, 171, 172                                     | See also wireframes                      |
| pop-up blockers, 278                                             | PSD files                                |
| pop-up windows                                                   | exporting files as, S:34–S:35            |
| consideration on using, 278                                      | importing, 118–119                       |
| emulating in prototypes, 276–279                                 | saving documents as, 28, S:33–S:34       |
| positioning                                                      | punching vectors, 102                    |
| bitmap images, 43, 49–50                                         | puncting vectors, 102                    |
| vector graphics, 82–83                                           |                                          |
| ppi (pixels per inch), 7                                         | Q                                        |
|                                                                  | quality                                  |
| prebuilt symbols, 216–217<br>Preserving Text Quality option, 169 | resolution vs., 40                       |
| previews                                                         |                                          |
| •                                                                | Web optimization and, 166–169            |
| AIR prototype, S:60                                              |                                          |
| animation symbol, 232, 233                                       | R                                        |
| browser-based, 184–185, 202–203, 276<br>cropped area, S:22–S:23  | raster graphics. See bitmap images       |
|                                                                  |                                          |
| rollover effect, 276, 291–292                                    | Rectangle Hotspot tool, 184, 185         |
| Web optimization, 164–169                                        | Rectangle tool, 7–8                      |
| primitive shapes, 11                                             | rectangles                               |
| Properties panel, 12–13                                          | changing corners of, S:24–S:26           |
| proportionate scaling, 9                                         | drawing with Rectangle tool, 7–8         |
| protecting layers, 32–33                                         | Rectangular Marquee tool, 65             |
| prototypes, 236–299                                              | Redraw Path tool, 92                     |
| adding pages to, 258–259                                         | remote rollovers, 289, 291–292           |
| Adobe AIR, S:44, S:55–S:63                                       | renaming. See naming/renaming            |

| resampling images, 54                             | S                                             |
|---------------------------------------------------|-----------------------------------------------|
| Reshape Area tool, 92                             | C A- 4:-11 0. 70 C-22                         |
| resizing. See sizing/resizing                     | Save As dialog box, 9, 70, S:33               |
| resolution                                        | Save Script button, S:17                      |
| file size and, 40                                 | Save Web Image dialog box, S:91               |
| image quality vs., 40                             | saving                                        |
| setting in Fireworks, 7                           | bitmap selections, 70–71                      |
| Restore Selection dialog box, 71                  | exporting vs., 161                            |
| retouching images                                 | files for Photoshop, 28, S:33–S:34            |
| general steps for, 56–57                          | Fireworks PNG files, 9                        |
| instant face-lift technique, 58-59                | operations as scripts, S:17                   |
| separate layer used for, 57–58                    | symbols to Common Library, 210                |
| retouching tools                                  | Scale tool, 46, 83, 87                        |
| Dodge and Burn tools, 52-54                       | scaling                                       |
| Rubber Stamp tool, 56–59                          | 9-slice guides for, 47, 87–88                 |
| Reverse Gradient button, 13                       | bitmap images, 46–48                          |
| review questions/answers                          | distortion-free, 46, 47–48, 87–88             |
| on bitmap images, 60                              | proportionate, 9                              |
| on layers, 37                                     | traditional method of, 46, 87                 |
| on masks, 138                                     | vector graphics, 83–84, 87–88, 99             |
| on pages, 37                                      | scripts, saving operations as, S:17           |
| on prototypes, 250, 299                           | security certificates, S:59                   |
| on selections, 76–77                              | Select Inverse command, 75                    |
| on states, 37                                     | Select menu options, 75                       |
| on symbols, 235                                   | Select Similar command, 75                    |
| on text, 156–157                                  | Select tools, 10                              |
| on user interface, 21                             | selecting objects, 64                         |
| on vector graphics, 105                           | selections, bitmap. See bitmap selections     |
| on Web optimization, 204–205                      | Selective Quality setting, 169                |
| on workflow, S:37                                 | Send To E-mail option, S:26                   |
| rich Internet applications (RIAs), S:82           | Set Nav Bar Image dialog box, 288             |
| rollover effects                                  | shapes                                        |
| behaviors added to, 186-187, 275-276              | Auto, 11, 89–90, 93, S:24                     |
| button symbol, 220-221, 259-264                   | compound, 99–104                              |
| creating, 186–187, 217, 220–221, 259–264, 270–271 | custom, 94–95                                 |
| image, 265–279                                    | deleting, 80–81                               |
| navigation, 259–264                               | downloading, 90                               |
| previewing, 276, 291–292                          | drawing, 7–8, 80, 94–95                       |
| remote rollovers, 289, 291–292                    | flowing text within, 146–148                  |
| slices and, 186–187, 271–273                      | primitive, 11                                 |
| states added to, 262, 265–273                     | ungrouping, 148                               |
| testing, 223                                      | See also vector graphics                      |
| Rounded Rectangle Auto Shape, S:25                | Share Layer to Pages dialog box, 266-267, 273 |
| round-trip editing, S:92–S:95, S:99               | shared layers, 242, 264, 266–267, 273         |
| Rubber Stamp tool, 56–59                          | sharpening images, 54–55                      |
| instant face-lift technique, 58–59                | Sharpness option, anti-aliasing, 149          |
| repairing image areas with, 56–57                 | Show Slice and Hotspots icon, 171, 261, 264   |
| retouching on a separate layer with, 57–58        | Show/Hide icon, S:65, S:97                    |
| rulers, viewing, 7, 81                            | silhouettes, 129                              |
| -                                                 | sizing/resizing                               |
|                                                   | canvas, 226, 264–265, S:25                    |
|                                                   | slices, 174                                   |

| thumbnails, 33, S:14                        | strokes                                            |
|---------------------------------------------|----------------------------------------------------|
| vector graphics, 8, 83–84, 99               | customizing, 97–98                                 |
| Skew tool, 152–153                          | Photoshop Live Effects, S:31–S:32                  |
| skewing text, 152–153                       | rendered text, S:71–S:74                           |
| skyscraper banner, S:7–S:9                  | true text, S:74                                    |
| Slice tool, 10, 171                         | Strong Anti-Alias setting, 149                     |
| choosing style of, 172                      | styling text, 132–135                              |
| creating slices with, 172-173, 283          | custom styles for, 133-134                         |
| slices, 171–185                             | steps in process of, 132–133                       |
| adding, 175–176                             | sublayers                                          |
| button symbol, 219, 220                     | creating, 31–32                                    |
| creating, 172–173                           | determining objects in, 273                        |
| CSS layouts and, 195, 199                   | importance/limitations of, 267                     |
| explanation of, 171                         | Subselection tool, 74, 93, 95, 99, S:9–S:10, S:106 |
| exporting states and, 193–194               | Swap Image behavior, 186, 288-289                  |
| hotspots added to, 184                      | Swap Image dialog box, 289                         |
| hyperlinks added to, 186–187                | symbols, 206–235                                   |
| illustration optimization, 176–179, 181–182 | animation, 225–234                                 |
| JPEG image optimization, 174–175            | button, 217–224                                    |
| Layers panel view of, 174                   | component, 199, 208                                |
| main components of, 173                     | explanation of, 208                                |
| making multiple, 179–181                    | file names for, 211                                |
| naming/renaming, 182–183, 274               | graphic, 208–217                                   |
| overlapping, 277                            | instances of, 208                                  |
| pods for, S:95–S:99                         | isolation mode for, 214                            |
| resizing, 174                               | lesson overview, 206                               |
| rollover, 186–187, 271–273                  | nested, 228                                        |
| Smart Guides, 51, S:25                      | prebuilt, 216–217                                  |
| Smooth Anti-Alias setting, 149, 150         | review questions/answers, 235                      |
| Snap to Guides option, S:19–S:20            | saving to Common Library, 210–211                  |
| Soft Burn blending mode, S:66–S:67          | 7                                                  |
| Solid Shadow Live Filter, 155               | т                                                  |
| special effects for text, 150–155           | Т                                                  |
| Spry data tables, 279–286                   | table-based layouts, 188–189                       |
| adding content to empty states, 285–286     | templates, 4, S:4–S:11                             |
| steps for emulating, 279–285                | creating metadata, S:29–S:30                       |
| stacking order of layers, 98                | opening, S:4–S:5                                   |
| state delay settings, 232–233               | project assembly using, S:5–S:10                   |
| states, 25, 34–36                           | removing unwanted, S:11                            |
| adding content to empty, 285–286            | Test Devices panel, S:41, S:42                     |
| changing content on, 34–35                  | text, 140–157                                      |
| customizing file names for, 193             | adding to designs, 88–89, 129–132                  |
| duplicating and naming, 34                  | anti-aliasing, 149–150                             |
| exporting, 193–194                          | attaching to paths, 150–152                        |
| Flex skins and, S:78–S:80                   | button symbols and, 220, 222, 223–224              |
| Live Filters added to, 36                   | converting to paths, S:72                          |
| review question/answer on, 37               | custom styles for, 133–134                         |
| rollover, 262, 265–273                      | editing, 145–146, 154                              |
| States panel, 229, 268, 269, 280            | Fireworks versions and, 148                        |
| Stow, Matt, 199                             | Flash support for, S:110                           |
| straight anchor points, 92                  | flowing within vector shapes, 146–148              |
| Strength option, anti-aliasing, 149         | formatting features, 142                           |
| ocicing in option, and anasing, 177         | Torrinacting reactines, 1 12                       |

| improving quality of, 169                   | ungrouping                      |
|---------------------------------------------|---------------------------------|
| lesson overview, 140                        | masked images, S:64–S:65        |
| Live Filters added to, 155                  | shapes, 148                     |
| mask effect using, 153–154                  | Unsharp Mask filter             |
| review questions/answers, 156–157           | applying as Live Filter, 54–55  |
| skewing on an angle, 152–153                | properties controlling, 55      |
| special effects for, 150–155                | upsampling images, 54           |
| stroking, S:71–S:74                         | user interface. See interface   |
| styling, 132–135                            |                                 |
| temporary placement of, 32                  | V                               |
| text blocks created for, 143–144            |                                 |
| tracking adjustments, 89                    | vector graphics, 78–105         |
| typography terms for, 148                   | anchor points, 92               |
| wireframe, 244                              | Auto Shapes, 89–90              |
| text blocks                                 | bitmap images vs., 86           |
| auto-resizing, 143                          | compound shapes, 99–104         |
| fixed-width, 143–144                        | custom shapes, 94–95            |
| text engine, 88                             | deleting, 80–81                 |
| Text Overflow indicator, 148                | drawing, 7–8, 80, 94–95         |
| Text tool, 10                               | editing, 93                     |
| adding text to designs with, 88–89, 129–132 | explanation of, 80              |
| Properties panel options for, 142           | Flash support for, S:110        |
| text blocks created with, 143–144           | flowing text within, 146–148    |
| three-slice technique, S:95–S:99, S:111     | gradient fills, 95–97           |
| Threshold property, 55                      | guides for, 81–83               |
| thumbnails                                  | importing, 98–99                |
| batch-processing, S:13-S:19                 | lesson overview, 78             |
| linking to full-sized images, S:19          | modifying appearance of, 84-85  |
| rollover effects for, 265-279               | paths and, 91–93                |
| sizing/resizing, 33, S:14                   | patterns added to, 100          |
| TIFF format, 162                            | Pen tool and, 91                |
| Timeline panel, S:106                       | positioning, 82–83              |
| tonal range adjustments, 48–49              | resizing, 8, 83–84, 99          |
| Tools panel, 10–11                          | review questions/answers, 105   |
| tooltips, 7, 81                             | scaling, 87–88, 99              |
| tracking, 89, 148                           | stroke styling, 97–98           |
| Transform options                           | text and, 88–89, 146–148        |
| Flip Horizontal, 121                        | vector masks                    |
| Numeric Transform, 51                       | changing attributes of, 123–124 |
| Transform tools, 80, 84                     | creating, 121–123               |
| Trim Canvas command, 230                    | editing, 124                    |
| TweetDeck, S:44                             | overview of, 110–111            |
| typography terms, 148                       | review questions/answers, 138   |
| See also text                               | See also bitmap masks           |
|                                             | Vector Path tool, 92            |
| 11                                          | vector primitives, 11           |
| U                                           | Vector tools, 10                |
| Undo command, 19, 57                        | View tools, 10                  |
| undoing steps, 19–20                        | viewing                         |
| History method of, 20                       | guides, 81, 89                  |
| Undo command for, 19, 57                    | rulers, 7, 81                   |
|                                             | tooltips, 7, 81                 |
|                                             | 10010120, . , 01                |

| W                                                         | text layer, 244                                 |
|-----------------------------------------------------------|-------------------------------------------------|
| wish hamman project C.A. C.11                             | See also prototypes                             |
| web banner project, S:4–S:11<br>banner assembly, S:5–S:10 | workflow, S:2–S:37                              |
| document template, S:4–S:5                                | adding metadata, S:27–S:29                      |
| removing unwanted templates, S:11                         | Adobe Bridge and, S:11–S:13                     |
| Web browsers                                              | batch-processing images, S:13–S:19              |
|                                                           | changing rectangle corners, S:24–S:26           |
| animations previewed in, 233                              | creating metadata templates, S:29-S:30          |
| CSS layouts viewed in, 202–203                            | cropping individual bitmaps, S:21–S:22          |
| designs previewed in, 184–185                             | customizing Photoshop export options, S:34–S:35 |
| rollovers previewed in, 276                               | document templates and, S:4–S:11                |
| Web layers, 25                                            | exporting specific areas, S:22–S:24             |
| AIR events and shared, S:51                               | Fireworks/Photoshop integration, S:30-S:36      |
| slices and hotspots in, 174                               | future-proofing projects, S:27–S:36             |
| web objects, 174                                          | importing images, S:19–S:20                     |
| Web optimization, 158–205                                 | lesson overview, S:2                            |
| browser preview of, 184–185                               | Photoshop Live Effects, S:30-S:32, S:33         |
| choosing settings for, 168–169                            | prototyping process, 238                        |
| CSS-based layouts and, 195–203                            | review questions/answers, S:37                  |
| exporting optimized files, 170, 188–203                   | saving files for Photoshop, S:33-S:34           |
| graphics formats and, 160–161                             | shortcuts for improving, S:22-S:26              |
| hotspot creation and, 184                                 | Workspace Switcher, 14, 16                      |
| HTML and Images export and, 188–195                       | workspaces                                      |
| illustrations and, 176–179, 181–182                       | Adobe Bridge, S:11                              |
| interactivity and, 186–187                                | custom, 15–16                                   |
| JPEG images and, 174–175                                  | default, 5–6                                    |
| lesson overview, 158                                      |                                                 |
| matte color and, 163                                      | x                                               |
| Optimize panel for, 161–163                               | X                                               |
| overview of, 160                                          | x and $y$ coordinates, 43                       |
| preference settings, 164                                  | XMP metadata, 161, S:27                         |
| previews used for, 164–169                                |                                                 |
| quality settings and, 166–169                             | Z                                               |
| review questions/answers, 204–205                         | <b>-</b>                                        |
| saving settings for, 182                                  | Zoom Level menu, 42, 44                         |
| slices used for, 171–185                                  | Zoom tool, 52, 172, 283                         |
| tools for, 171                                            |                                                 |
| web slices. See slices                                    |                                                 |
| Web toolset, 10, 171                                      |                                                 |
| Web-safe fonts, 203                                       |                                                 |
| Welcome screen, 4                                         |                                                 |
| Windows OS, Fireworks interface, 5                        |                                                 |
| wireframes                                                |                                                 |
| adding pages to, 242–243                                  |                                                 |
| comment feature for, 248                                  |                                                 |
| comparing pages in, 241–242                               |                                                 |
| delivering to clients, 246–249                            |                                                 |
| exporting, 246–247                                        |                                                 |
| feature layer, 243–244                                    |                                                 |
| interactivity added to, 244–245                           |                                                 |
| main image layer, 242, 243                                |                                                 |
| master pages, 240–241                                     |                                                 |